## **Taking Notes**

## **Write your thoughts**

**1 Find your content.** After logging in, find the session, speaker, organization, or attendee you'd like to create a note about.

Once you've found the item you're looking for, tap on it.

**2 Write your note.** Tap the note icon to bring up a blank page and your keyboard. Enter your thoughts, observations, and ideas. Tap **Save** when you've finished.

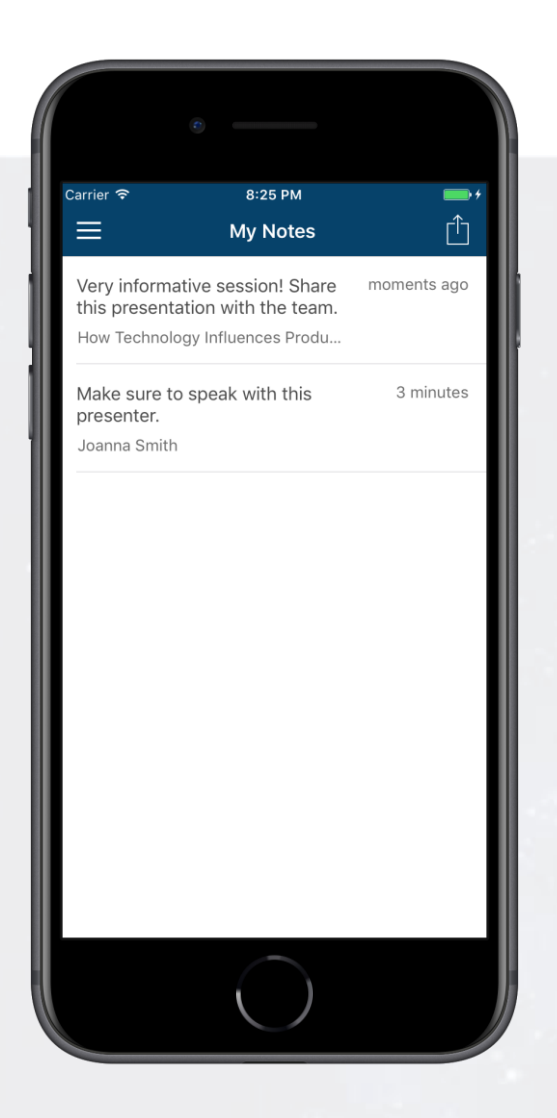

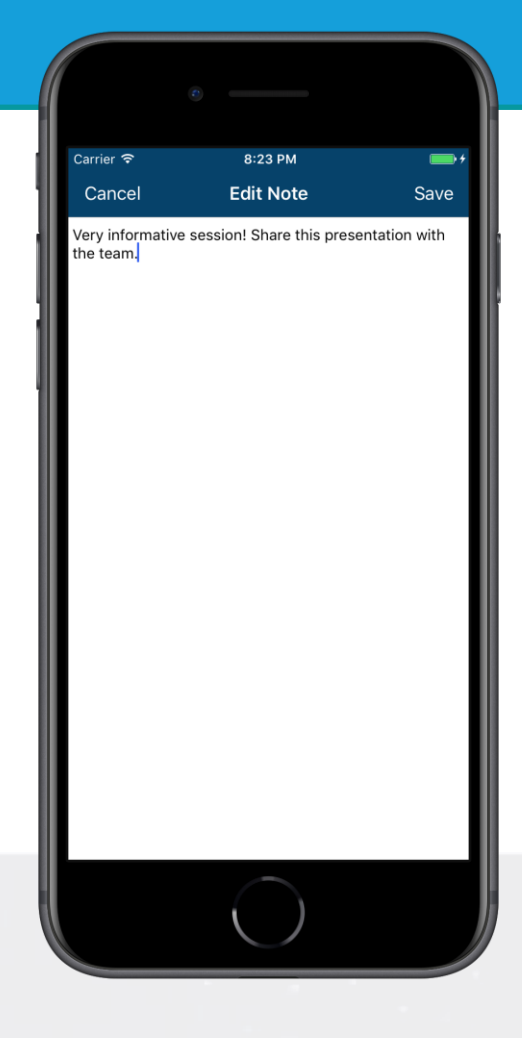

## **Then export them**

**1 Navigate to My Notes.** Tap the hamburger icon in the top left, then **My Notes**.

Here you'll find all your notes organized by the time you created them.

**2 Choose where to send your notes.** Tap the share icon in the top right to automatically generate an email draft that contains all your notes. All you have to do is enter an email address, then tap **Send**.

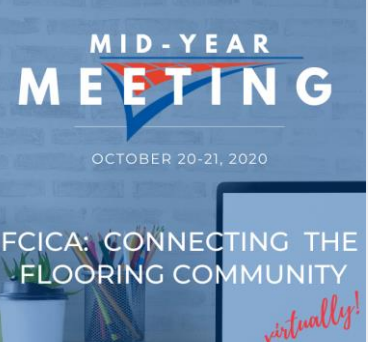